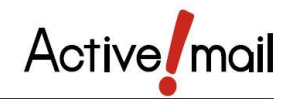

# 電子メール ( Active! mail ) マニュアル

## 内 容

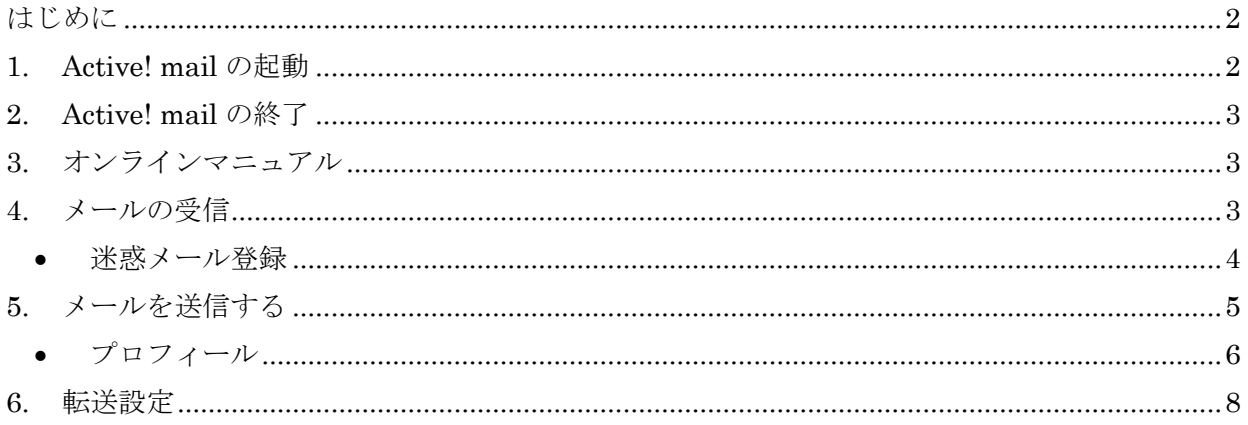

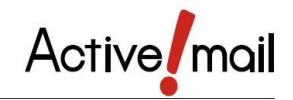

<span id="page-1-0"></span>Active! mail は Web ブラウザから利用できる電子メールソフトです。使用するパソコンやモバ イル端末がインターネットに接続されていれば、学内外を問わずどこからでも利用できます。こ こでは Active! mail の基本的な操作方法と、オプション設定について、簡単に説明します。 詳細についてはオンラインマニュアルを参照してください。

- <span id="page-1-1"></span>**1. Active! mail** の起動
	- ① ブラウザ( Internet Explorer などのインターネット閲覧ソフト)を起動させます。
	- ② 「アドレス欄」に [https://webmail.cc.nara-wu.ac.jp](https://webmail.cc.nara-wu.ac.jp/) を入力し、【Enter】キーを押し てください。

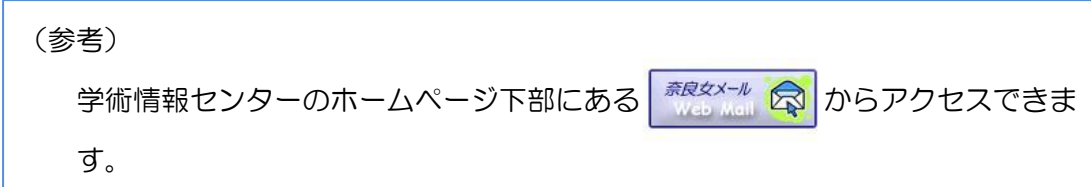

③ 以下のようなログイン画面が表示されたら、【ユーザ ID】/【パスワード】の欄に、センタ ーが交付した【利用者 ID】/【パスワード】を入力し、【ログイン】ボタンをクリックして ください。

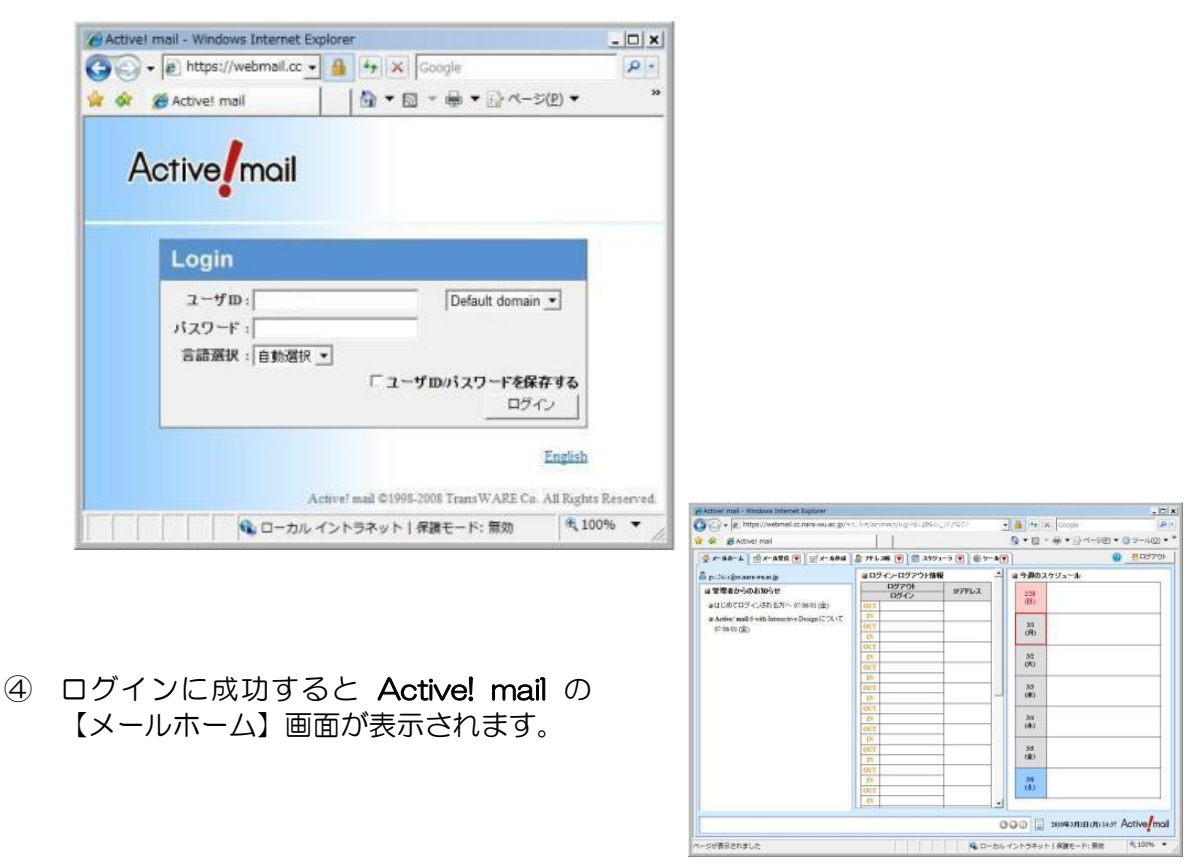

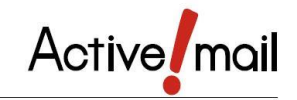

## <span id="page-2-0"></span>**2. Active! mail** の終了

① 【メインメニュー】の【ログアウト】ボタンをクリックして終了してください。

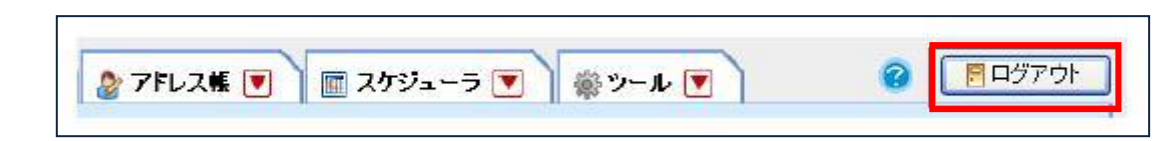

② 再びログイン画面が表示されるので、ブラウザを閉じて終了してください。

## <span id="page-2-1"></span>**3.** オンラインマニュアル

## 画面右上にある【ヘルプ】アイコンをクリックすると、Active! mail の詳しい説明を読むこと が出来ます。

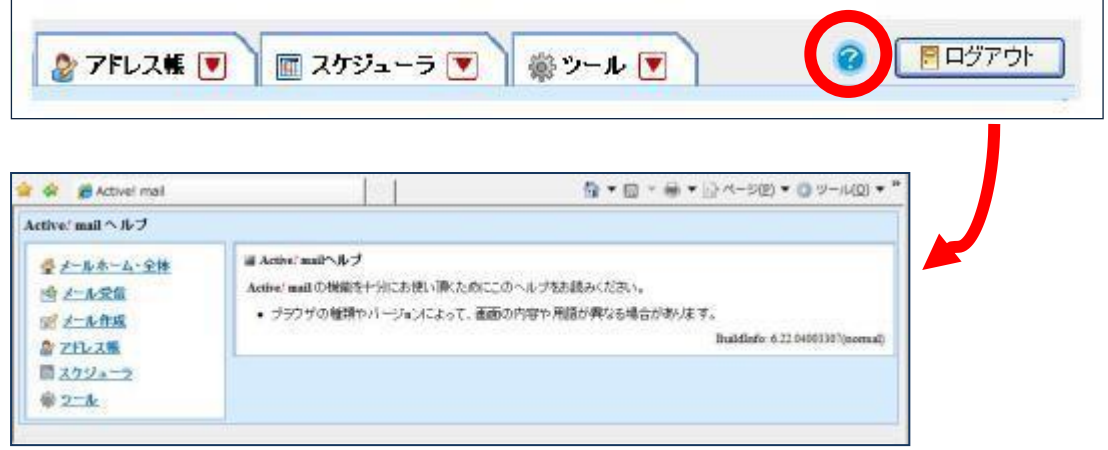

## <span id="page-2-2"></span>**4.** メールの受信

①. 届いているメールを読むには、【メインメニュー】から【メール受信】ボタンをクリックし ます。

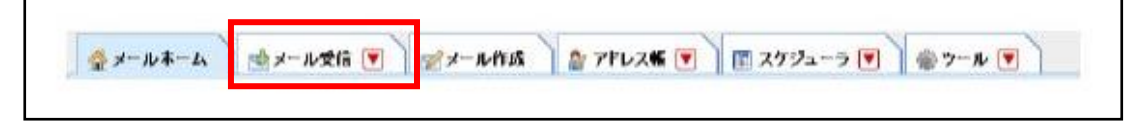

- ②. 受信したメールの一覧画面【受信箱】が表示されます。
- ③. 受信メールを読むときは、読みたいメールの件名 をクリックしてください。 画面下にメール本文が表示されます。

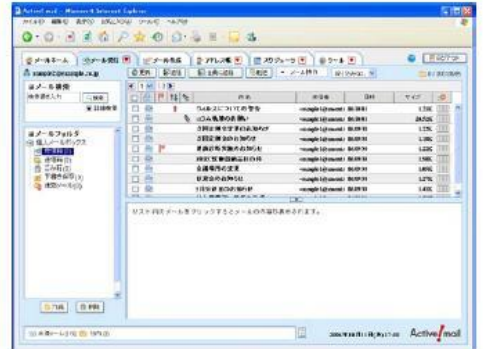

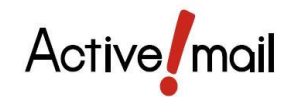

<span id="page-3-0"></span>■ 迷惑メール登録

Active! mail には、学習型迷惑メールフィルタが用意されています。このフィルタ はメールの内容から迷惑メールであるかどうかの確率を判定し、設定された確率以上の メールを【迷惑メール】フォルダに移動します。また、迷惑メール登録を行うことで、 迷惑メールのパターンを学習していきますので、誤判定が無くなっていきます。

◆ 迷惑メール登録方法

① メール一覧画面で、迷惑メールに登録したいメールにチェックを入れて選択します。

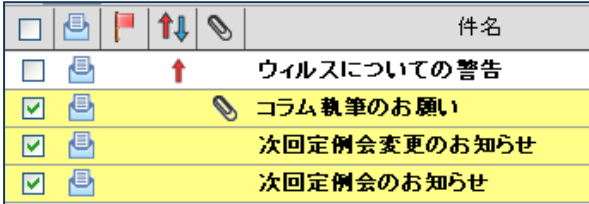

② 【メール操作】メニューから【迷惑メール登録】をクリックします。 該当するメールが迷惑メールとして学習され、【迷惑メール】フォルダに移動されます。 以降、類似のメールは迷惑メール度が高いと判定されるようになります。

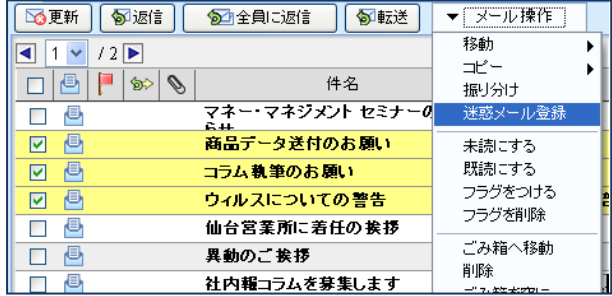

(補足)

必要なメールが迷惑メールと判定され、迷惑メールフォルダに移動されてしまう事が あります。非迷惑メール学習をさせることで、このようなトラブルを回避できるように なります。

- ①. 【迷惑メール】フォルダを開きます。
- ②. メール一覧から非迷惑メールに登録するメールにチェックを入れ、【メール操作】→ 【移動】→ 適切なフォルダ へ移動します。

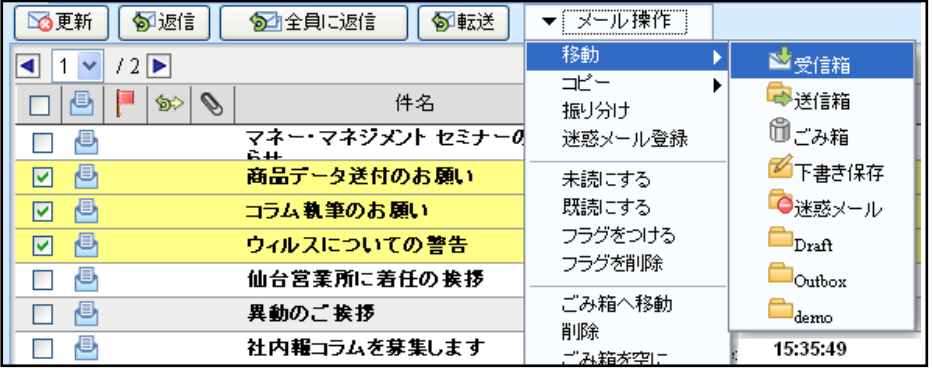

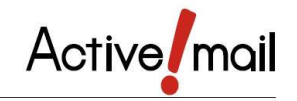

## <span id="page-4-0"></span>**5.** メールを送信する

① メール送るには、【メインメニュー】から【メール作成】ボタンをクリックします。

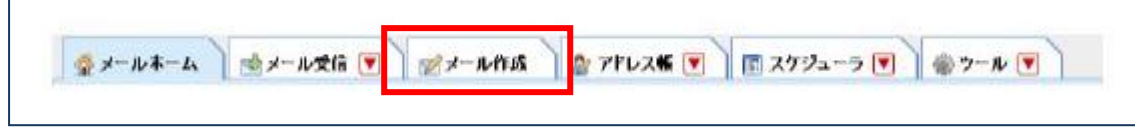

② メール作成ウインドウが開きます。必要事項を記入し、宛先(アドレス)に間違いがない かを確認してから【送信】ボタンをクリックしてください。

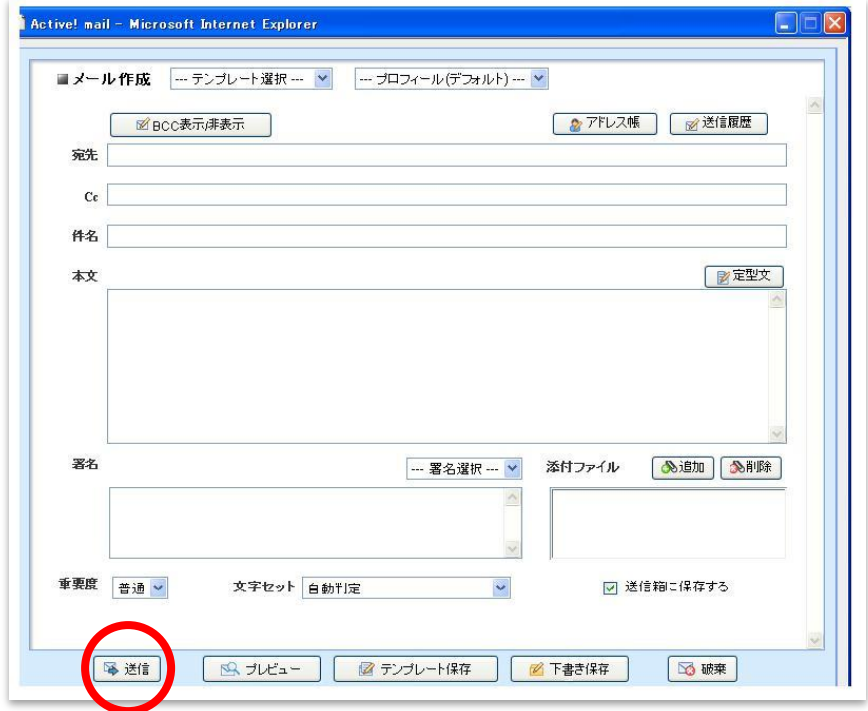

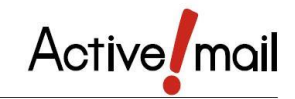

### <span id="page-5-0"></span>プロフィール

## ここでは送信時に利用する「送信者名」や「署名」などのユーザ情報を設定します。 初期状態では設定されていません。設定されていない場合は、メール送信時の送信者 名にはメールアドレスが使われ、署名も挿入されません。

プロフィールを設定しない場合、送信者名には「利用者番号@cc.nara-wu.ac.jp」のメール アドレスが使用されます。メールを受け取る方が分かりやすいよう、必要に応じてプロフィ ールの設定を行ってください。

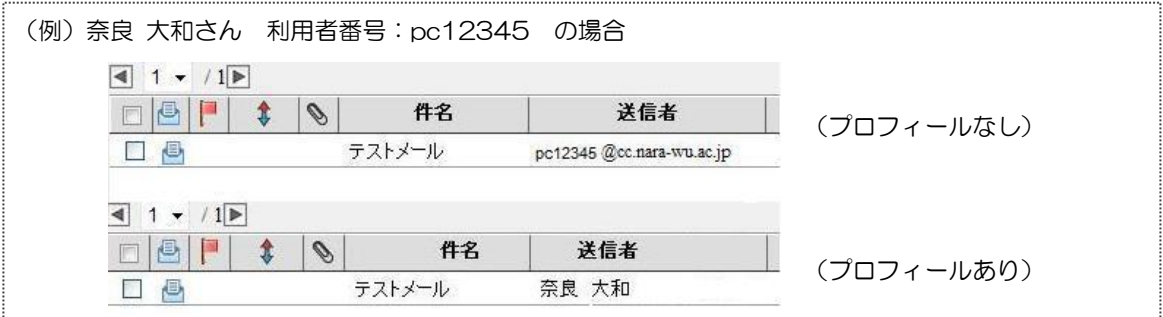

## ◆ プロフィール作成方法

① メインメニューから、【ツール】ボタンをクリックし、【ツール】画面から【プロフィー ル管理】をクリックします。

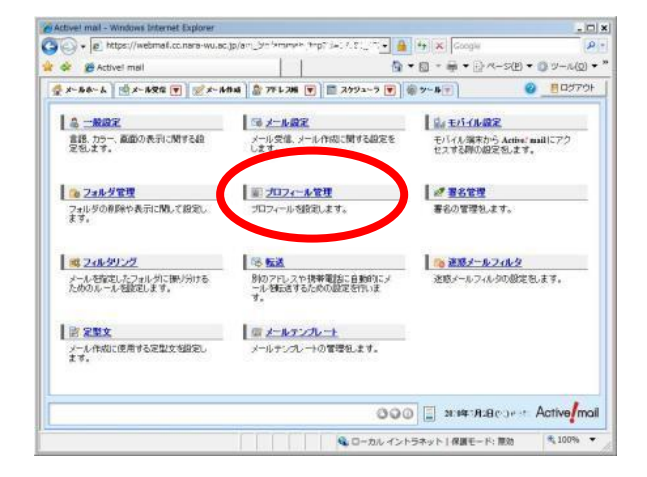

② 【新規作成】ボタンをクリック

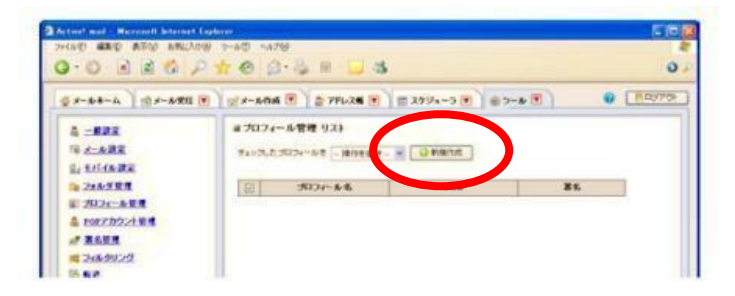

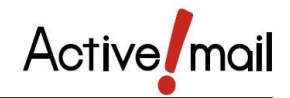

③ 【新規プロフィール】作成画面が表示されます。必要な情報を入力します。

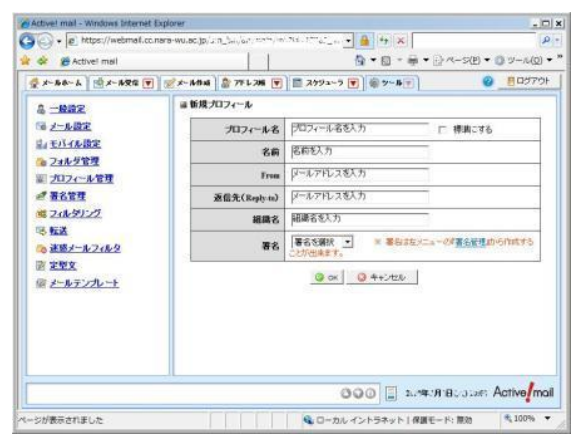

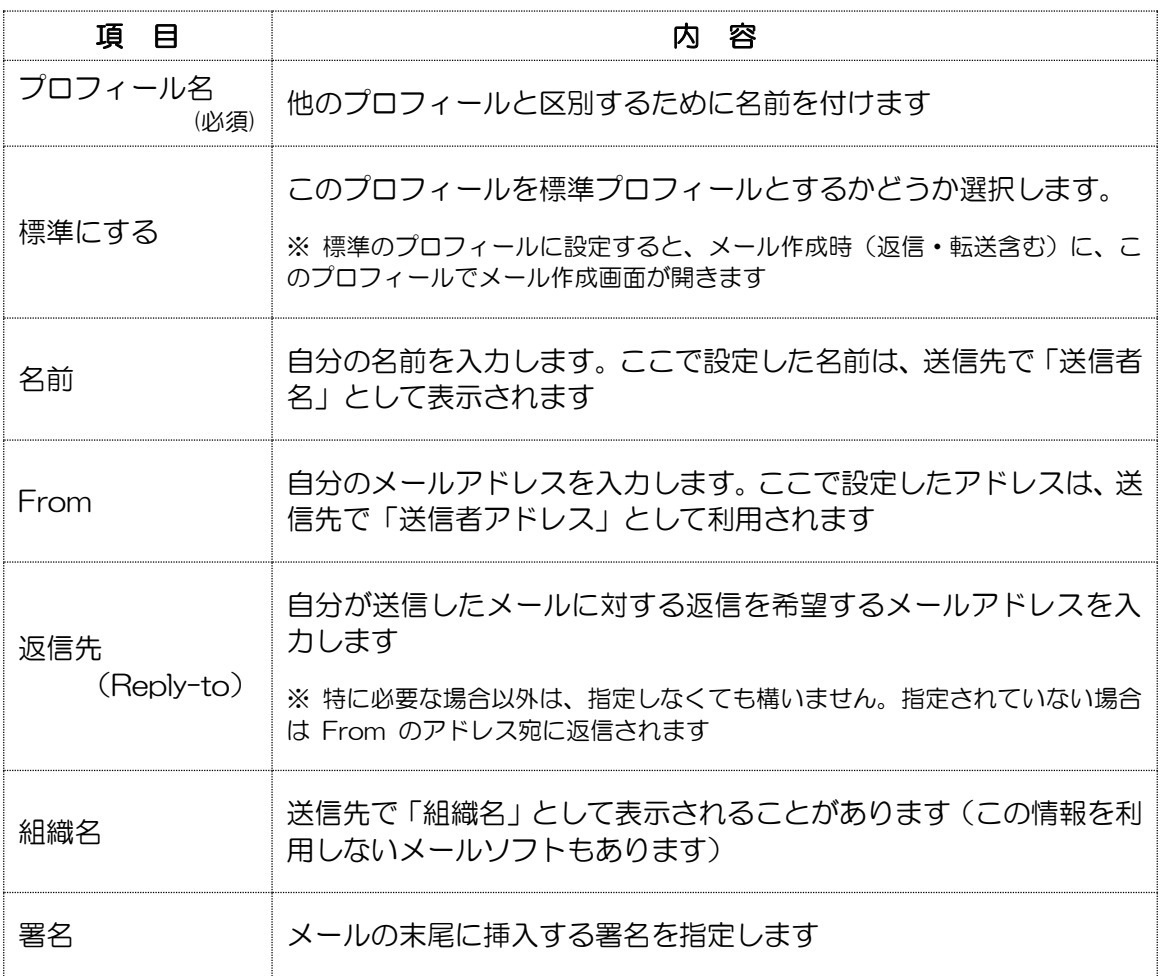

(参考)プロフィールの編集・削除をする場合

- 変更したい場合 「プロフィール管理リスト」画面で、修正したいプロフィールの名 前をクリックします。
- 削除したい場合 「プロフィール管理リスト」画面の削除したいプロファイルを選択 後、「操作選択」で「削除」を選択します

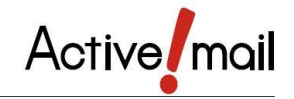

### <span id="page-7-0"></span>**6.** 転送設定

Active! mail に新しく届いたメールを自動的に他のメールアドレス (携帯電話) などに転送する ことができます。

#### 転送設定方法

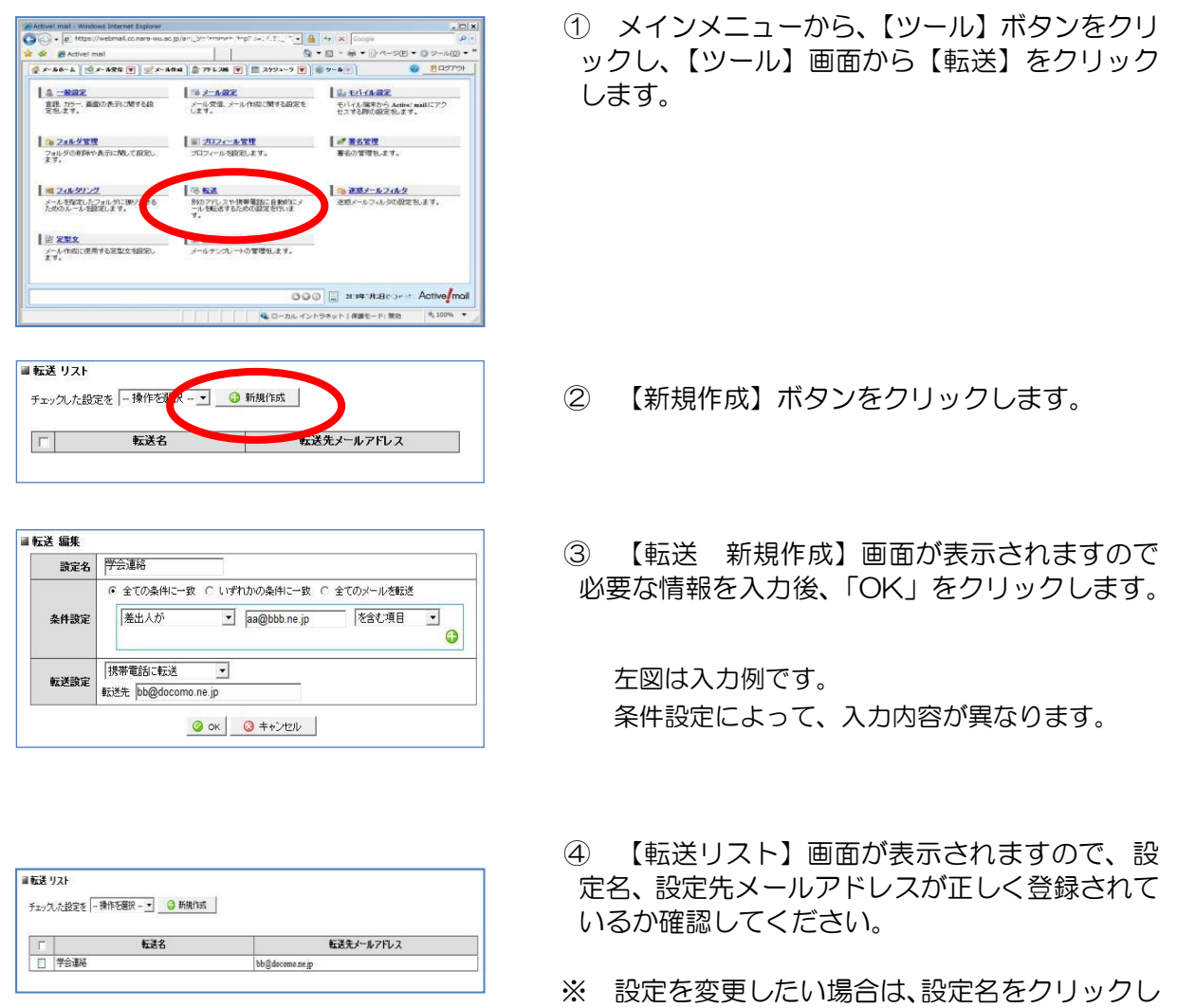

(注意)

メールアドレスを間違って入力すると、転送できないだけでなく、送信者にエラーメールが 送られます。メールアドレスはよく確認して入力してください。また、転送先のメールアドレ スを変更した場合は、速やかに再設定を行ってください。

【転送 編集】画面で修正してください